# Full D1 Realtime H.264 DVR – 8 / 16 CH. Quick Setup Guide

#### **PACKAGE CONTENTS**

| A. One (1) DDR-00 / DDR-10 DV | A. | One (1) | DDR-08 / DDR-16 DVR |
|-------------------------------|----|---------|---------------------|
|-------------------------------|----|---------|---------------------|

- B. One (1) Remote Controller
- C. Two (2) AAA Battery for Remote Controller
- D. One (1) USB Mouse
- E. Two (2) 8 Screw on Terminal Connector DDR-08 / DDR-16
  - Two (2) 4 Screw on Terminal Connector DDR-16
- F. Eight (8) Hard Drive Screws
- G. Two (2) sets Hard Drive Mounting Bracket set w/ screws
- H. One (1) 12V DC / 5Amp w/ Power Cord
- I. Two (2) Rack Mount Ear w/ Screws
- J. Two (2) SATA Cable Inside
- K. One (1) Quick Set up Guide Book
- L. One (1) User's Manual & CMS Software CD

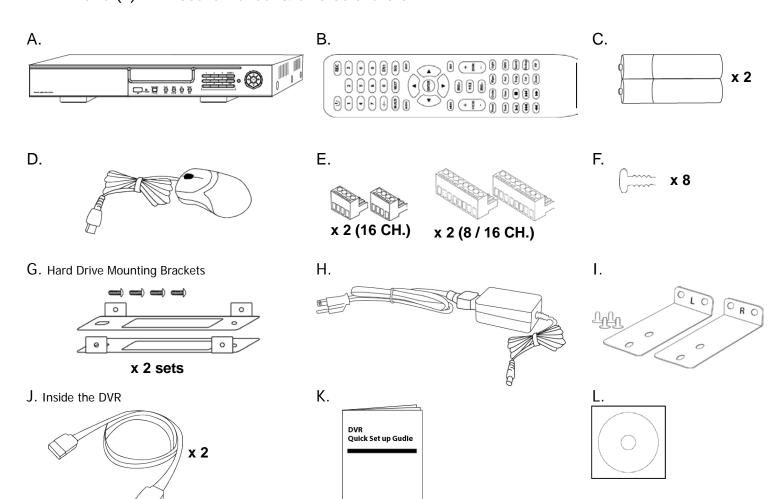

\*Note: Any Return Must Include All Components.
Missing Components will be charge.
We highly recommend installing a UPS Battery Backup System to avoid power failure restore damage to Hard Drive & motherboard.

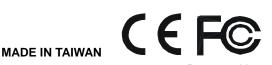

## **Panel Definition**

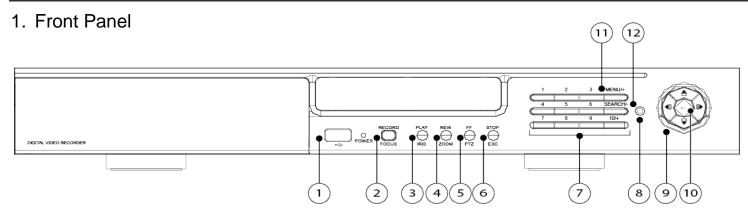

| Item # | Label Name          |       | Function                                                                 |
|--------|---------------------|-------|--------------------------------------------------------------------------|
| 1      | USB                 |       | Connect USB thumb drive or mouse                                         |
| 2      | REC / FOCUS         |       | Manual record / focus adjustment(PTZ)                                    |
| 3      | PLAY / IRIS         |       | Enter Playback/ iris adjustment (PTZ)                                    |
| 4      | REW / SPEED         |       | Fast rewind on playback mode / speed adjustment (PTZ)                    |
| 5      | FF / P.T.Z.         |       | Fast forward on playback mode / enter PTZ mode                           |
| 6      | STOP / ESC          |       | Stop playback on playback mode / Exit menu or jump back to previous page |
| 7      | Digital Button      | 1 - 9 | Input number 1-9 or choose camera                                        |
| 1      | Digital Button      | 10/+  | Input number 10 and the above number together with other digital         |
| 8      | IR receiver         |       | Remote receiver                                                          |
| 9      | Split / Direction k | Key   | Switch split / Move selected item                                        |
| 10     | Enter               |       | Validate action                                                          |
| 11     | MENU / +            |       | Enter menu page / increase value                                         |
| 12     | SEARCH/-            |       | Back up video / event                                                    |

## 2. Back Panel - 8 CH.

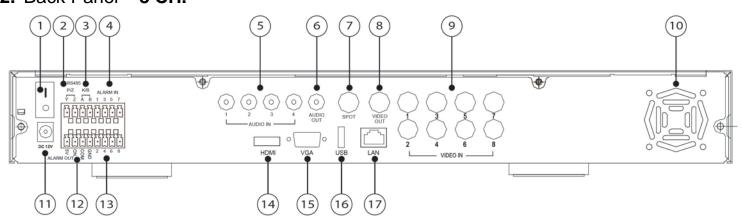

| Item # | Label Name     | Function                                                                                 |
|--------|----------------|------------------------------------------------------------------------------------------|
| 1      | POWER SWITCH   | Power on/off                                                                             |
| 2      | P/Z            | Connect to speed dome                                                                    |
| 3      | K/B Controller | Connect to keyboard Controller                                                           |
| 4      | ALARM IN       | Connect to external sensor1-8                                                            |
| 5      | Audio in       | 4 CH Audio input                                                                         |
| 6      | Audio out      | Audio output, connect to the sound box                                                   |
| 7      | Spot out       | Connect to monitor as an AUX output channel by channel. Only video display, no menu show |
| 8      | Video out      | Connect to monitor                                                                       |
| 9      | Video in       | Video input channels from 1-8                                                            |
| 10     | FAN            | For cooling the device                                                                   |
| 11     | POWER INPUT    | DC12V                                                                                    |

| Item # | Label Name   | Function                                                                                             |
|--------|--------------|----------------------------------------------------------------------------------------------------|
| 12     | + 5V and GND | +5 V and Grounding                                                                                   |
| 13     | ALARM OUT    | 1-ch relay output. Connect to external alarm.                                                        |
| 14     | HDMI port    | Connect to high-definition display device (optional)                                                 |
| 15     | VGA port     | VGA output, connect to monitor                                                                       |
| 16     | USB port     | To connect external USB devices like USB flash, USB HDD or USB mouse.  Recommend using for USB mouse |
| 17     | LAN          | Network port                                                                                         |

## 3. Back Panel - 16 CH.

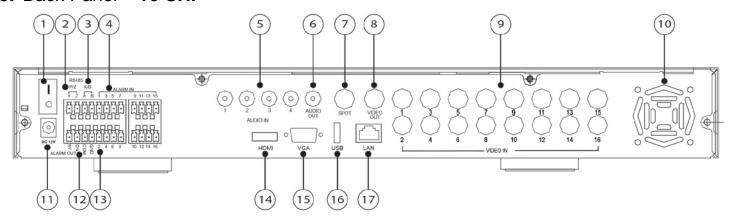

| Item # | Label Name     | Function                                                                                            |
|--------|----------------|----------------------------------------------------------------------------------------------------|
| 1      | Power Switch   | Power on/off                                                                                        |
| 2      | P/Z            | Connect to speed dome                                                                               |
| 3      | K/B Controller | Connect to keyboard Controller                                                                      |
| 4      | ALARM IN       | Connect to external sensor1-16                                                                      |
| 5      | Audio in       | 4 CH Audio input                                                                                    |
| 6      | Audio out      | Audio output, connect to the sound box                                                              |
| 7      | Spot out       | Connect to monitor as an AUX output channel by channel. Only video                                  |
| ,      | Spot out       | display, no menu show                                                                               |
| 8      | Video out      | Connect to monitor                                                                                  |
| 9      | Video in       | Video input channels from 1-16                                                                      |
| 10     | FAN            | For cooling the device                                                                              |
| 11     | POWER INPUT    | DC12V                                                                                               |
| 12     | + 5V and GND   | +5 V and Grounding                                                                                  |
| 13     | ALARM OUT      | 1-ch relay output. Connect to external alarm.                                                       |
| 14     | HDMI port      | Connect to high-definition display device (optional)                                                |
| 15     | VGA port       | VGA output, connect to monitor                                                                      |
| 16     | USB port       | To connect external USB devices like USB flash, USB HDD or USB mouse. Recommend using for USB mouse |
| 17     | LAN            | Network port                                                                                        |

### **Control Option**

#### 1. Remote Controller

◆ This remote control uses AAA battery, the definition as following:

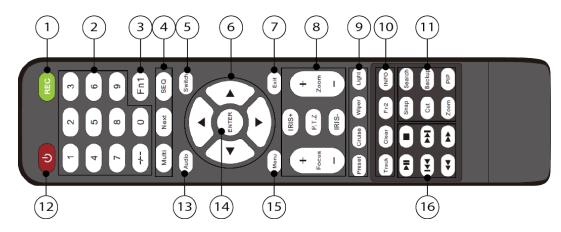

| Item # | Label Name             | Function                                                                                   |  |
|--------|------------------------|--------------------------------------------------------------------------------------------|--|
| 1      | Record Button          | To record manually                                                                         |  |
| 2      | 0-9, -/ Digital Button | Input number or choose camera                                                              |  |
| 3      | Fn1 Button             | Unavailable temporarily                                                                    |  |
|        | Multi Button           | To choose multi-screen display mode                                                        |  |
| 4      | Next Button            | To switch the live image                                                                   |  |
|        | SEQ                    | To enter into auto dwell mode                                                              |  |
| 5      | Switch                 | To switch the output between BNC and VGA                                                   |  |
| 6      | ▲ Direction button     | To move cursor in setup or pan/title PTZ                                                   |  |
| 7      | Exit Button            | To exit the current interface                                                              |  |
| 8      | Focus/IRIS/Zoom/PTZ    | To control PTZ camera. Move camera/zoom/IRIS/Focus                                         |  |
|        | Preset Button          | To enter into preset setting in PTZ mode                                                   |  |
| 0      | Cruise Button          | To enter into cruise setting in PTZ mode                                                   |  |
| 9      | Wiper Button           | To enable wiper function in PTZ mode                                                       |  |
|        | Light Button           | To enable light function in PTZ mode                                                       |  |
|        | Track Button           | To enter into track setting in PTZ mode                                                    |  |
| 10     | Clear Button           | To return to the previous interface                                                        |  |
| 10     | Fn2 Button             | Unavailable temporarily                                                                    |  |
|        | Info Button            | Get information about DVR like firmware version, HDD information                           |  |
|        | Snap Button            | To take snapshots manually                                                                 |  |
|        | Search Button          | To enter into search mode                                                                  |  |
| 11     | Cut Button             | To set the start/end time for backup in playback mode                                      |  |
| 11     | Backup Button          | To enter into backup mode                                                                  |  |
|        | Zoom Button            | To zoom in the images                                                                      |  |
|        | PIP Button             | To enter into picture in picture setting mode                                              |  |
| 12     | Power Button           | Switch off—to stop DVR. Use it before turning off the power                                |  |
| 13     | Audio                  | To enable audio output in live mode                                                        |  |
| 14     | Enter Button           | To confirm the choice or setup                                                             |  |
| 15     | Menu Button            | To enter into menu                                                                         |  |
| 16     |                        | To control playback. Play/Pause/Stop/Previous-Section/<br>Next-Section/Rewind/Fast Forward |  |

#### Switch Remote Control ID

1. Take remote control and point to DVR then continuously press "8","8","ID(0-65535)","Enter".

- 4 -

2. Make change on DVR ID Setting,

Go to "SYSTEM MENU" > "DEVICE ID" to make change

- \*The ID must be the same on DVR.
- \*For example: If ID=1,

Please take remote control and point to DVR then press 8,8,1,Enter.

Then go to "SYSTEM MENU" > "DEVICE ID" change the ID=1

#### 2.3 Mouse Control: REQUIRED

- ◆Connection: Recommend to connect the USB mouse to the back panel.
- ◆Mouse functions:
- 1) Under LIVE mode:

On every channel, you could double click the left button to switch FULL SCREEN and double click again to switch back to original split mode.

On every channel, you could single click right button to popup MENU page.

2) Under MENU page:

Single click left button on any functional icon could enter the function page and Single click right button to exit function page or jump back to previous page.

If you want to key in letter or digit, please move mouse to textbox then single click left button on textbox.

The OSD keyboard will pop up as following,

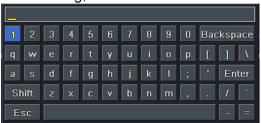

3) Under Backup mode:

Single click left button to select item, single click right button to jump back to previous page.

4) Under PTZ mode:

Single click left button to operate PTZ function, single click right button to jump back to previous page.

## Wizard setup

#### Wizard for language and time setup

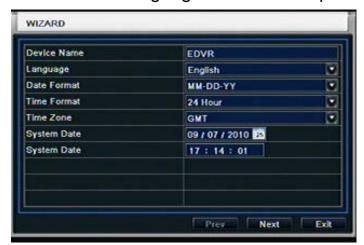

Device Name: to set a name of DVR.

Language: to set a proper language.

Date Format: to set a proper display format of time. Time Format: to set 24 hour or 12 hour format to display.

Time Zone: to set proper time zone (GMT-8: Los Angeles)

\*Caution: Please make sure to set time zone correctly. To prevent getting different time stamps between local and remote site.

System Date: to set current system date time. Please click "next" to next wizard process.

Wizard for Record setup

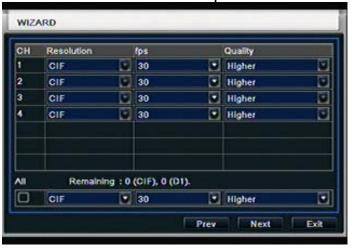

You can setup record frame rate and quality for each channel and change record resolution.

Adjustable parameter as following,

Resolution: CIF, HD1 or D1

Frame rate: Number of channel.resolution@NTSC frame rate (PAL frame rate)

**4 CH** 4CIF@30(25) 4HD1@30(25) 4D1@30(25)

Quality: Highest/ Higher/ Normal/ Low/ Lower/ Lowest

If you want to change all channel setup at once, please click "All" then setup resolution, frame rate and quality at right hand side.

Please click "next" to next wizard process.

#### 2.1 Motion Detection Recording:

**Motion Detection Recording**: Enter Main Menu → Setup → Alarm → Motion

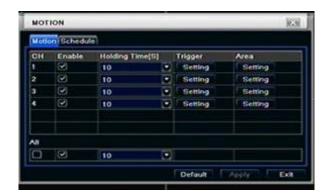

Enable the Channels to turn on Motion Detect Record.

\*\*Motion Schedule Default: is set to Full Time motion recording on all channels.

If Schedule Motion Recording needs to be changed:

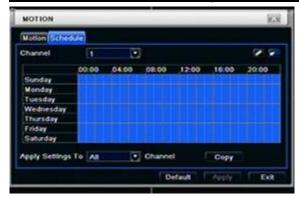

To modify motion recording schedule click on the **pencil icon** located on the upper right of the screen, then click on desired days and times to schedule recording when motion trigger.

If same schedule apply to all channels. After highlighting desired squares apply settings to "All" Channel, click "Copy" and click Apply to save setting. To Enable full time motion Recording, highlight the entire Blue Grid.

#### 2.2 Full Time Recording:

1. Press "**Record**" Button on the front panel of the DVR. Green box will appear on screen to confirm that manual recording is enabled. Press "**Record**" Button again to stop recording.

**OR** Right click on main screen and select "Record".

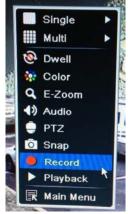

Note: Definition of Holding Time (on motion detect setting):

After motion record is activated and there is **NO** activity within 10 seconds this will be handled as one event. Otherwise if there **IS** activity within that time frame it will continue recording.

Note: Change Daylight Savings on the first week of March and second week of November.

- 6 - R201304-V10

#### 3. Wizard for HDD setup

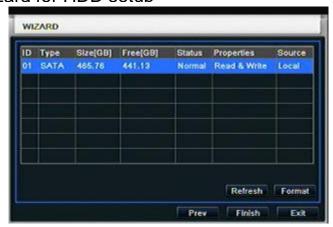

You can format HDD by using "Format" function. After HDD format completed, it will show "Normal" label on status.

\* Please make sure to backup all HDD data before you format the HDD.

All HDD data will be erased after HDD formatted. Please click "Finish" to get into login page.

## **Network Setup: Static IP Address & DDNS**

#### Part 1. Static IP Address

 Enter Main Menu screen by pressing the MENU button on the front panel of the DVR.

Then enter password "123456" and click Login

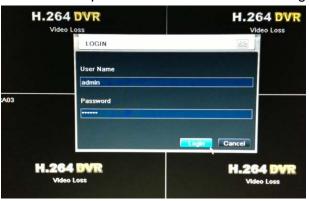

3. Select Network.

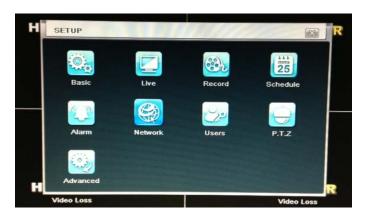

2. Select Setup.

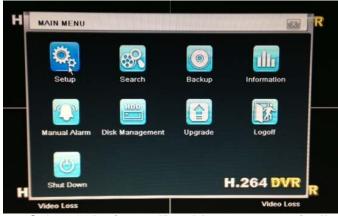

4. Select "Obtain an IP address automatically," turn on this feature.

Then Select **Apply** at the bottom of the screen to restart the network.

This will generate a new IP Address.

(Make sure Ethernet Cable is plugged in)

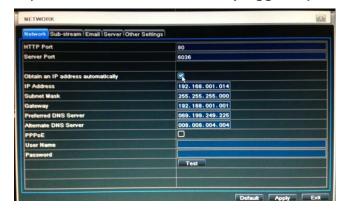

5. After **Apply**, the IP Address, Netmask, Gateway, and DNS addresses should automatically be generated.

#### \*For STA

**TIP:** Write down HTTP Port, Server Port, and IP Address on a piece of paper for reference. You will need these numbers later in the installation.

**TIP:** If you do not know a DNS address and the DVR did not populating those fields by itself, try 8.8.8.8 and 8.8.4.4. These are Google's public DNS addresses, and in addition to working well.

6. Uncheck "Obtain an IP address automatically" to turn off this feature and make IP Address stay the same. Then click Apply.

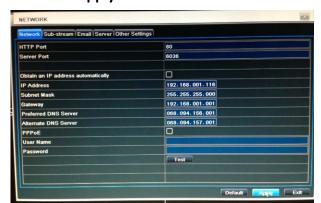

## **Continued For DDNS** Set up Part 2

#### Part 2. DDNS

**Continue Part 1**: Select "Other Setting" from the Tab bar and turn on DDNS.

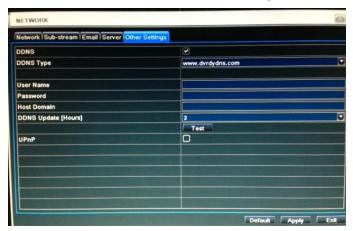

2. Select DDNS Type and pick one website from the given field to register your Host Domain Name.

TIP: We recommend using www.dvrdydns.com, www.dvnddns.us, and www.no-ip.com because they are free.

3. Using your Internet Browser, go to that website you selected and REGISTER to obtain User Name, Password, and Host Domain information to setup DDNS for your DVR.

TIP: Write down Name, Password, and Host Domain information for reference to use later in installation.

| ome to DvrD<br>user name and password. C |                                |
|------------------------------------------|--------------------------------|
|                                          |                                |
|                                          | Enter your user name and passw |
| USER LOGON                               |                                |
| USER NAME:                               |                                |
| PASSWORD:                                |                                |
| P                                        | assword is case sensitive.     |
|                                          | Logon Reset                    |

Forgot your password?

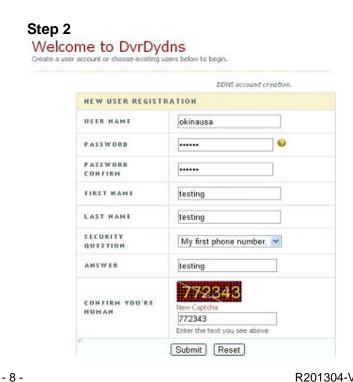

R201304-V10

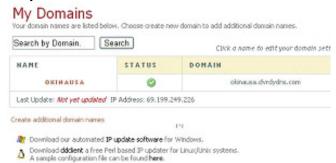

**Tip:** When using other DDNS websites you may be required to enter your external IP Address to register your Host Domain Name.

- To find your external IP Address use this website: <a href="http://www.whatsmyip.net">http://www.whatsmyip.net</a>

4. Now enter User Name, Password, and Host Domain that you wrote down earlier and click Test - After Test passes, then click **Apply** and **Exit**.

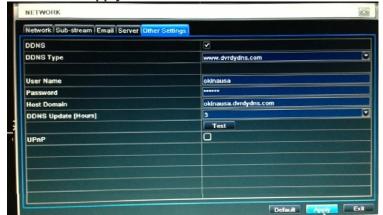

**TIP:** The DDNS URL will always be in the form of <hostname>.dvrdydns.com

If you are unable to access the DVR from the internet using the DDNS URL, but the IP works, please double check that you have the DDNS URL correctly typed

5. Finally, you will need to set port forwarding on your internet-facing router/gateway to direct port 80 traffic to the DVR. Also you will need to port forwarded your server port 6036 to stream video and audio as well. Locate the page in your router settings to set port forwarding (may also be labeled "firewall").

| HTTP Port: Port for IE connection. (Default is 80)                 | 80                                              |
|--------------------------------------------------------------------|-------------------------------------------------|
| Server Port: Port for video and audio streaming. (Default is 6036) | 6036                                            |
| Incoming Port Range (advance)                                      | 80-80 (or alternative if port 80 is being used) |
| Forward Port (advance)                                             | 80, 6036                                        |
| IP                                                                 | Your DVR's internal IP, typically 192.168.x.x   |
| Protocol (advanced)                                                | TCP & UDP                                       |

**TIP:** Some consumer router/gateway devices may present the firewall settings as a list of services to forward. In this case, consult the manual for settings for creating a custom service and use the above values. For router/gateway devices provided by your ISP, please contact your ISP technical support.

## **DDNS Hosting Server**

| Item # | DDNS Server Website | Notes                                                                                                    |
|--------|---------------------|----------------------------------------------------------------------------------------------------|
| 1      | www.dvrdydns.com    | Recommended, Free Log In or Create a FREE account to start monitoring this domain name.                                                                  |
| 2      | www.no-ip.com       | Recommended, Free for entry level service. Enhanced Domain membership for more features is available but is charged. Visit website for more information. |
| 3      | www.dyndns.us       | Recommended, Free Log In or Create a FREE account to start monitoring this domain name.                                                                  |
| 4      | www.meibu.com       | It's a <b>Chinese</b> website, Free for second- level domain names, but the website will verify your information.                                        |
| 5      | www.dyndns.com      | \$15/year.                                                                                                    |

<sup>\*</sup> Note: For further assistance regarding technical support and more details, please visit DDNS Server Website.

## Mobile App: Super Live Pro

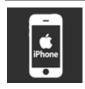

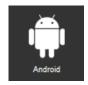

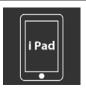

<sup>\*</sup>Please check specification sheet on the User's Manual.

- 9 - R201304-V10

<sup>\*\*</sup>Quick Setup Guide & User's Manual are subject to change without notice.

# **Additional DVR Option**

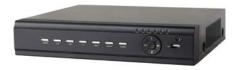

Full D1 Realtime H.264 DVR – 4CH. DDR-04

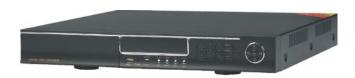

HD SDI H.264 DVR – 4CH. HDRS-04-1U

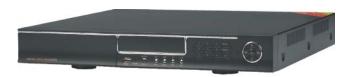

Full D1 Realtime H.264 DVR – 8 / 16 CH. DDR-08 DDR-16

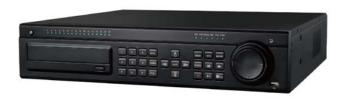

HD SDI H.264 DVR – 8 / 16 CH. HDRS-08-2U HDRS-16-2U

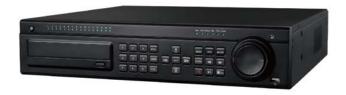

Hybrid H.264 DVR – 4CH. HD & 4 CH. Analog HDRH-44-2U

For more information please visit

www.mydvrremote.com